# Adjusting Roofs Over Alcoves

Reference Number: **KB-00425** Last Modified: **June 30, 2022** 

The information in this article applies to:

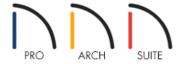

### **QUESTION**

I have an alcove in my plan, and I want the roof to extend across it as if there was a wall there. How can I make the roof extend over this area?

## **ANSWER**

Alcove allowances can be set in the Build Roof dialog.

#### To adjust how a roof builds over an alcove

- 1. Launch Home Designer and select **File> New Plan** to create a new plan.
- 2. Select **Build> Wall> Straight Exterior Wall**, then click and drag out a basic structure with one or more alcoves, as shown in the image below.

In this example, two alcoves are drawn - one that is 36" (3)' wide and one that is 35" (2' 11") wide.

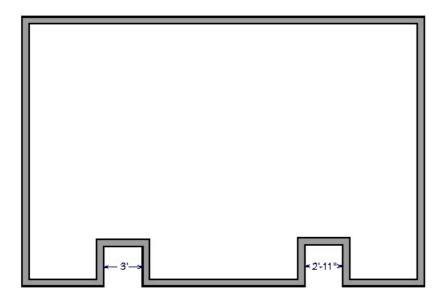

- 3. Navigate to **Build> Roof> Build Roof**  $\triangle$ .
- 4. On the Roof panel of the **Build Roof** dialog, note the **Minimum Alcove Size**, then click **OK** and build the roof.

In Home Designer Pro, make sure that either the **Build Roof Planes** or **Auto Rebuild Roofs** box is checked before clicking **OK**.

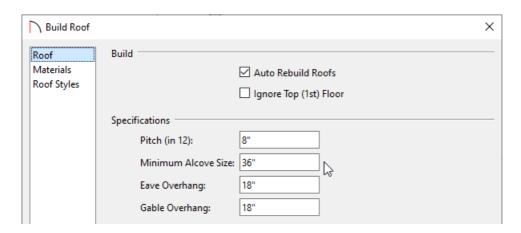

Any alcove less than the specified value is treated as though the exterior wall continues straight across. Alcoves that measure wider than this value are not roofed over; they cause a change in roof planes.

Here is an example showing this difference. If the Minimum Alcove Size is 36", a 36" wide alcove requires a change in the roof line. Each wall of the alcove has an <a href="mailto:eave.">eave.</a>. On the right, the alcove is less than the 36" minimum value, so the roof passes right over it.

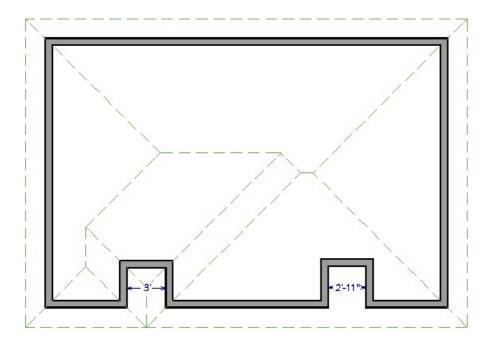

#### Related Articles

<u>Automatically Building the Basic Roof Styles (/support/article/KB-00359/automatically-building-the-basic-roof-styles.html)</u>

© 2003–2022 Chief Architect, Inc. All rights reserved // <u>Terms of Use (https://www.chiefarchitect.com/company/terms.html)</u> // <u>Privacy Policy</u>

(https://www.chiefarchitect.com/company/privacy.html)